## **PHOTOIMPACT TIPS**

**SOFTWARE:** PhotoImpactXL and other versions **AUTHOR:** hillie@hillies-imagenation.com

**DESCRIPTION:** Learn a few tips to make using PhotoImpact fun and a little easier.

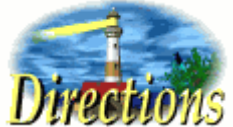

## **TIP ONE: COLOUR MATCH YOUR SHAPES**

This is fun when you're making a kit and want your shapes in matching colours of the same hue.

1. Open up your **Color Picker** by clicking the foreground colour box in the **Tool Panel**. Click on the far left box. Pick a colour you want. I like the purpley blues.

2. Press the **PrintScreen** key on your keyboard to copy what's onscreen to the clipboard. Close the **Color Picker**.

- 3. Open a new document (I choose **Standard 1024x768** for PrintScreens and then crop). **Ctrl V** to paste. **Object / Merge All**.
- 4. Using the **Standard Selection Tool** in the **Tool Panel**, select only the top half of the colours in the box .

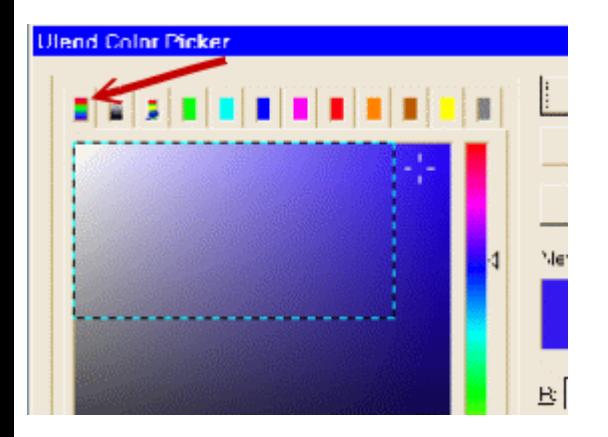

5. With your **Easy Palette** open, drag this selected object over to it to store a copy for later use. Close your PrintScreen document without saving.

6. Double click on your swatch in your **Easy Palette** to bring it out into a new document window.

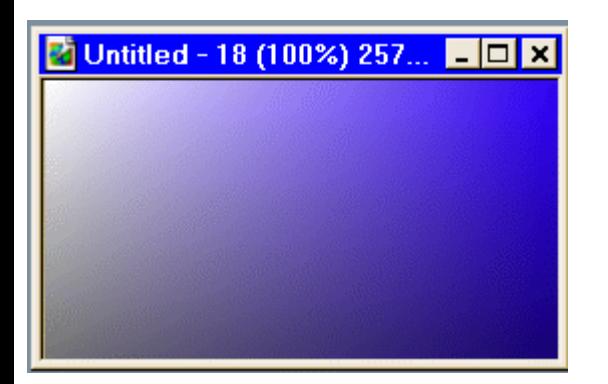

7. In another new document, create the shape you want with the **Path Tool**.

8. With the shape active, click on the **Color** box in the **Attribute Bar** and select **Color on Screen** in the menu that comes up.

9. Use the **Eyedropper** that becomes available to pick a colour from your swatch. Your shape will change to that colour. Do this with any other shapes you make so that you have different shades of the colour and each shape is clearly visible in the kit.

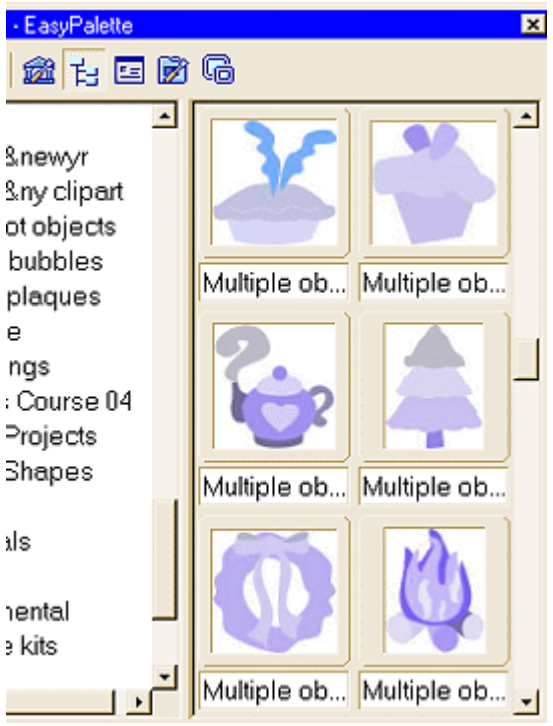

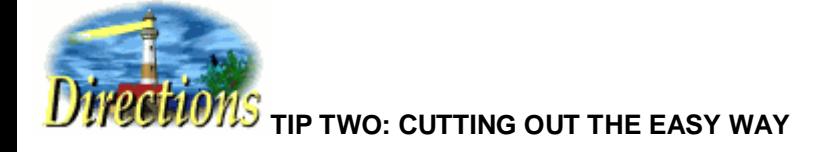

- 1. Open your photo.
- 2. Select the **Path Drawing Tool** on the toolbar. In the **Attribute Toolbar** choose **Shape / Freehand** and **Mode / Selection**.

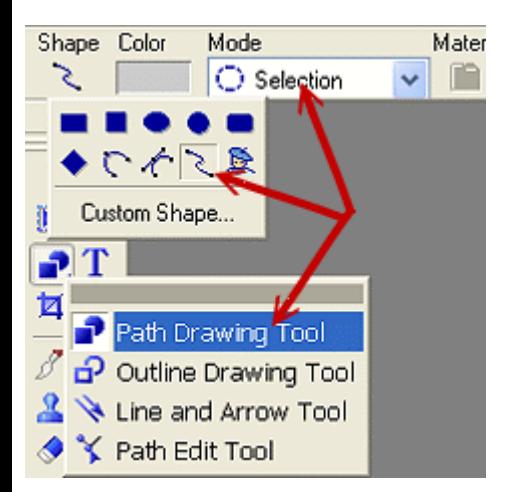

3. Select your way around the part you want to "cut out" by clicking **and holding** with the mouse or "drawing" with the tablet (keep pen to tablet til shape is completely drawn):

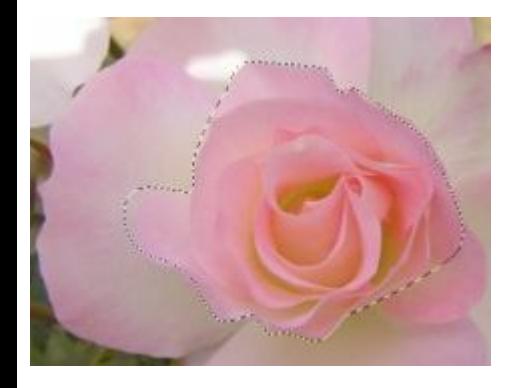

4. **"Ctrl / Shift / O"** to convert the selection to object. Set your **background colour** to black on the toolbar and with the **Pick Tool** drag your object out into the workspace to create a new document.

5. **Deselect** the object (**Enter** in PIXL) and see how smooth your object's outline is - the black shows this up really well. This is because the object was cut out with the **Path Too**l rather than with the **Lasso Too**l.

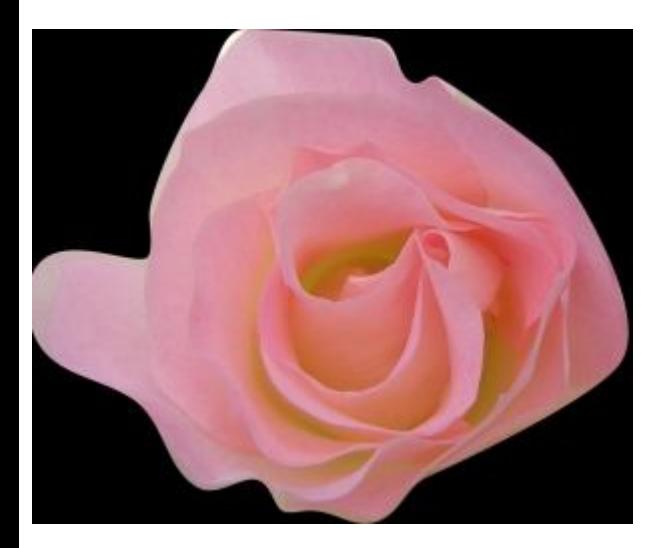

The pen tablet makes this exercise a lot easier.

**TUTORIALS INDEX:** http://www.hillies-imagenation.com/pi-tutorials.html

Hillie © 2005